# HITECHPHOTO

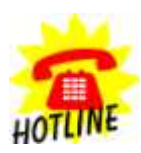

**+49 (0) 170 2426 111 +49 (0) 6027 40 39 39-2 +32 80 88 06 73 info@hitechphoto.org**

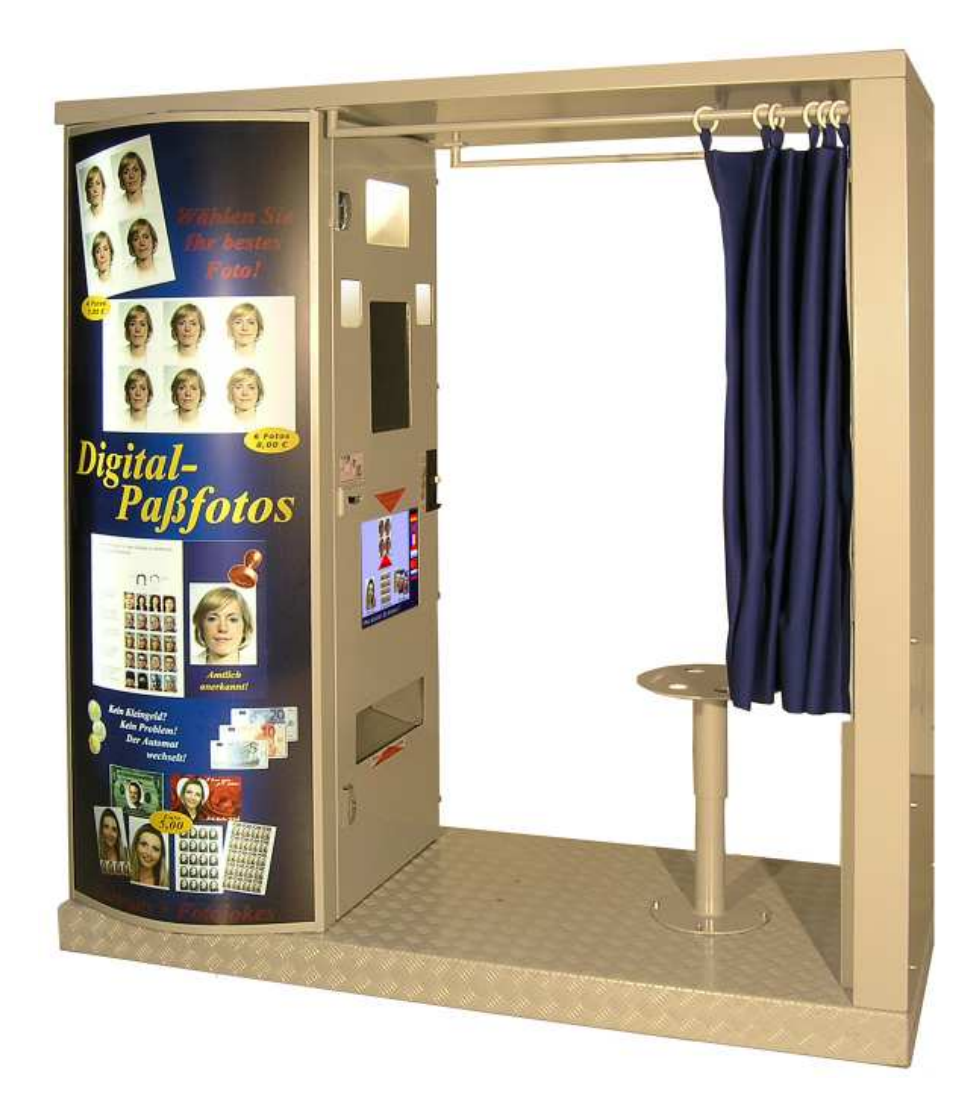

# Bedienungsanleitung Fotoautomat XP-System "Classic 07" nur für Events ohne Geldannahme

Stand Januar 2013

### Inhaltsverzeichnis

### **Standard-Service**

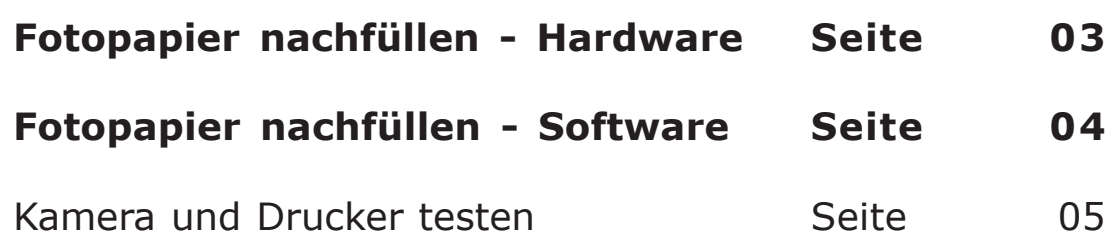

### Wenn Sie das System noch gar nicht kennen

### **Der Grundaufbau des Systems**

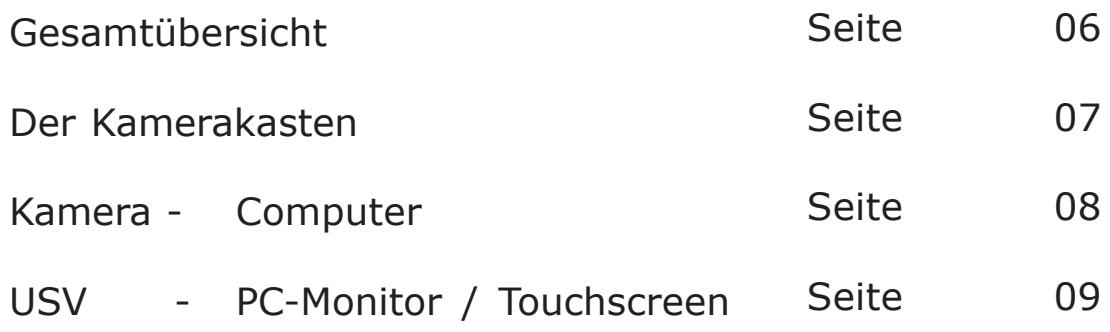

### Bedienung der Software mit Tastatur + Touchscreen

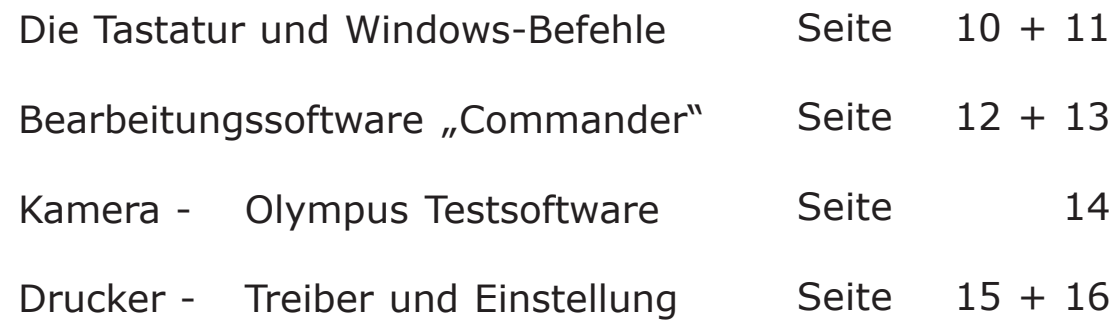

### Fotopapier nachfüllen

Die Fotoautomaten "Classic 07" wurden mit folgenden "HiTi"-Druckertypen ausgerüstet:

#### **640DL oder BS-id400**

Ladekapazität pro Drucker 100 Blatt Fotopapier (Blattware) mit dazugehörigem Farbband. Druckzeit ca. 60 Sekunden/Blatt.

Was Sie beim Papierwechsel tun müssen, entnehmen Sie bitte gesonderter Anleitung.

**Serie 710**

**BS-id400**

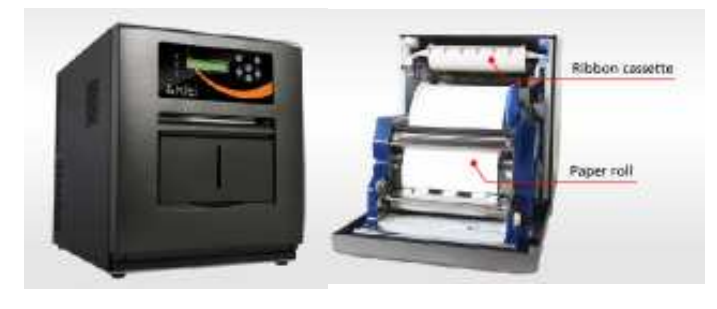

#### **Serie 710 (ab 2011)**

Ladekapazität 700 Blatt Fotopapier (Rollenware) mit dazugehörigem Farbband. Druckzeit ca. 10 Sekunden/Blatt.

Der Rollenwechsel ist stets mit einem Wechsel des zur neuen Rolle gehörenden Farbbandes verbunden.

#### **Serie 720 (ab 2012)**

Ladekapazität 1.000 Blatt Fotopapier (Rollenware) mit dazugehörigem Farbband. Druckzeit ca. 10 Sekunden/Blatt.

**Außerdem muß immer der orange Chip neu eingelegt werden**, der sich auf der Rolle des Farbbandes befindet.

**Serie 720**

**Nach Papierwechsel neue Papier-Mengen am Touchmonitor des PC's eingeben!**

### Fotopapier nachfüllen

**Wenn Sie in die/den Drucker körperlich das Papier eingelegt haben, muß der Computer noch informiert werden, da beim Drucken die Papiermenge runtergezählt wird.**

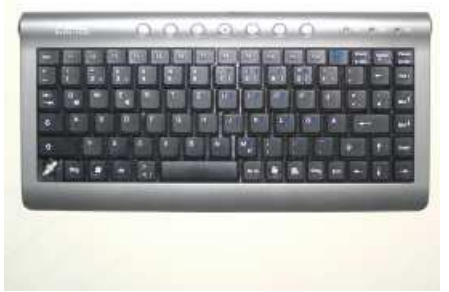

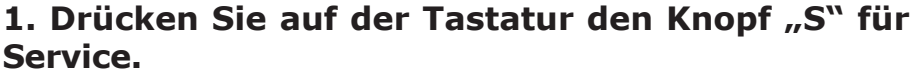

Die Tastatur liegt bei den meisten Geräten unten auf dem Computer.

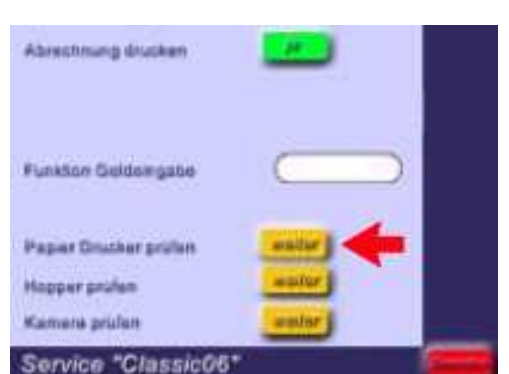

**2. Auf dem Computerbildschirm (Touchscreen) erscheint das Servicemenu.**

Drücken Sie jetzt auf "weiter" bei "Papier Drucker **prüfen".**

**3. Geben Sie jetzt die Menge der Blätter beim ersten Drucker ein, nur bei Druckertyp BS-id400 kommen 2 Drucker vor.**

**Drücken Sie auf "ändern auf", geben Sie die Stückzahl 100\*, 700\* (Typ 710) oder 1000\* (Typ 720) ein, je nach Druckertyp, und bestätigen Sie mit "ok".**

Wenn sie das Bestätigen mit "ok" vergessen, **werden die Änderungen nicht gespeichert und das System wird nicht funktionieren!**

**4. Drücken Sie unten rechts auf dem Touchscreen in** dem roten Feld "zurück" und nochmal "beenden" **fertig.**

\*Stückzahl oder Druckertyp steht auch auf der Verpackung des Fotopapiers

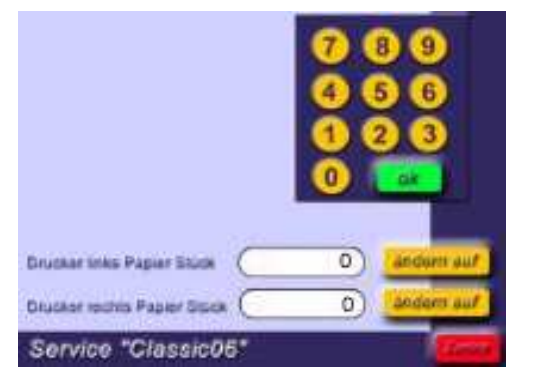

### Kamera und Drucker testen

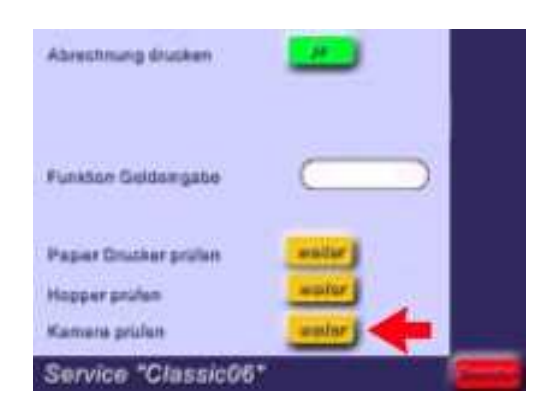

**1. Gehen Sie wieder in das Serviceprogramm.**

Drücken Sie jetzt auf "weiter" bei "Kamera prüfen".

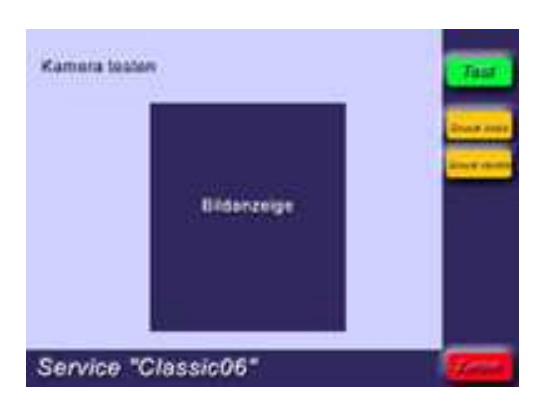

2. Drücken Sie "Test", um die Funktion der Kamera **zu prüfen.**

**3. Testen Sie bei Bedarf den** (linken) **Drucker** + bei älteren Geräten den rechten Drucker.

Sie können das soeben gemachte Foto als Test ausdrucken - die Testfotos werden durch die Software beim Papierbestand abgezogen.

**4. Drücken Sie unten rechts auf dem Touchscreen 1** oder 2 mal "beenden" - fertig!

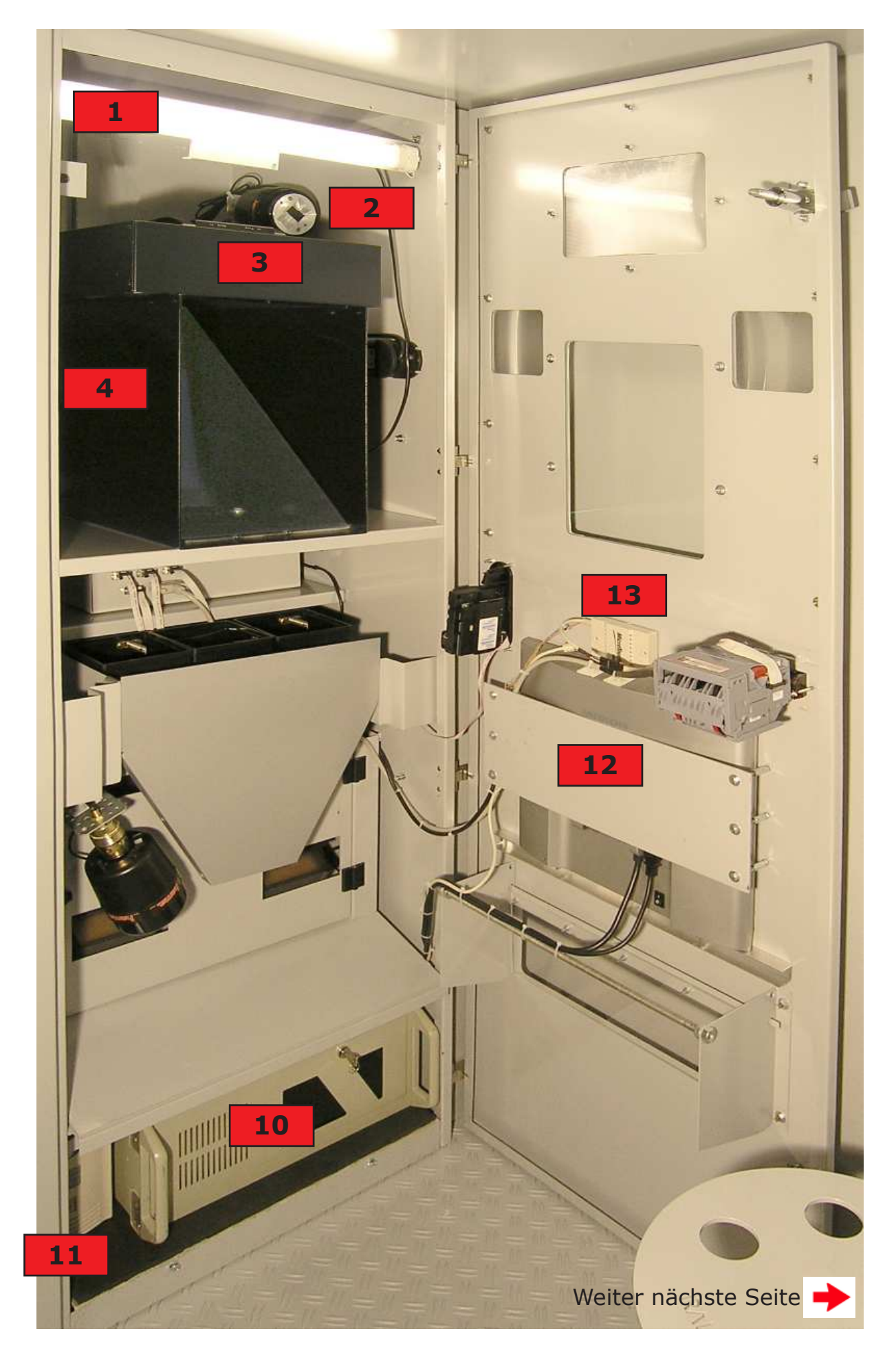

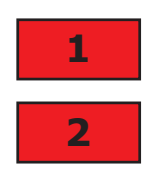

#### **1 01. PLL-Lampe - 55 Watt**

#### **02. + 02a - HAMA Studioblitze SF28**

Das Gerät ist mit 4 Studioblitzen zur gleimäßigen Ausleuchtung versehen. Im Technik-Rack oben links und rechts für die Gesichtsausleuchtung, vor den Druckern zur Hals/Kinn-Ausleuchtung und hinter dem Drehhocker im Leuchtkasten zur Hintergrundausleuchtung. Die Blitze sind Verschleißteile.

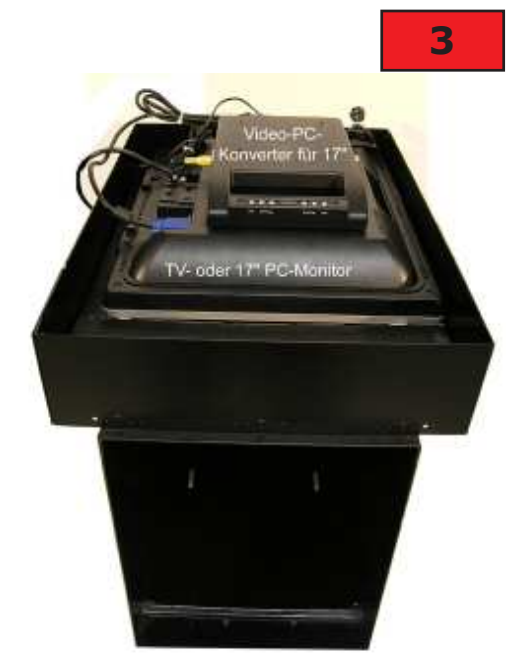

#### **03. Kamerakasten 03.1. TV-Monitor**

In den Kamerakasten ist oben ein flacher TV-Monitor (Fernsehapparat) eingelegt, welcher über die Videosequenz der Kamera angesteuert wird, damit der Kunde sich sieht und sich vor dem Fotografieren ausrichten kann. Da diese TV's teilweise eine relativ kurze Lebensdauer haben, werden ab Mai 2010 in die Systeme auch in den Kamerakasten 17"-PC-Monitore eingebaut, welche die Videosequenz der Kamera durch einen zusätzlichen Konverter auf PC-Sequenz umgeformt erhalten.

Wenn man sich in diesem Monitor nicht sieht, hat die Störung nichts mit dem Computer zu tun - mann muß dann die Einstellungen des Monitors und die Kabelverbindungen prüfen.

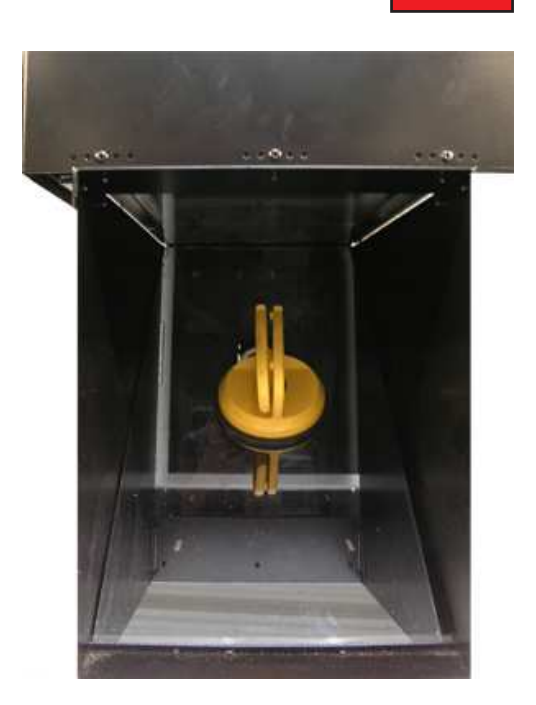

#### **3 03. Kamerakasten**

Hinter dem Kamerakasten ist die Kamera angebracht, mehr dazu auf der nächsten Seite.

In den Kamerakasten wird vor das Kameraobjektiv eine Spezialscheibe eingelegt, damit das Bild des oben liegenden TV-Monitors umgelenkt und somit für den Kunden sichtbar gemacht werden kann. Diese Scheibe sollten Sie nur mit einem Handsauger rausnehmen oder einlegen.

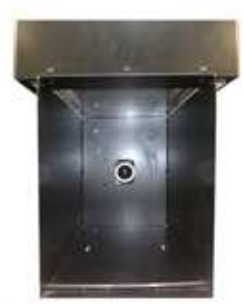

Oben im Kamerakasten liegt vor dem TV-Monitor eine Doppelscheibe, in welche eine klare Laserfolie mit eingedrucktem Kreis und Ausrichtungslinien eingepaßt ist.

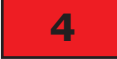

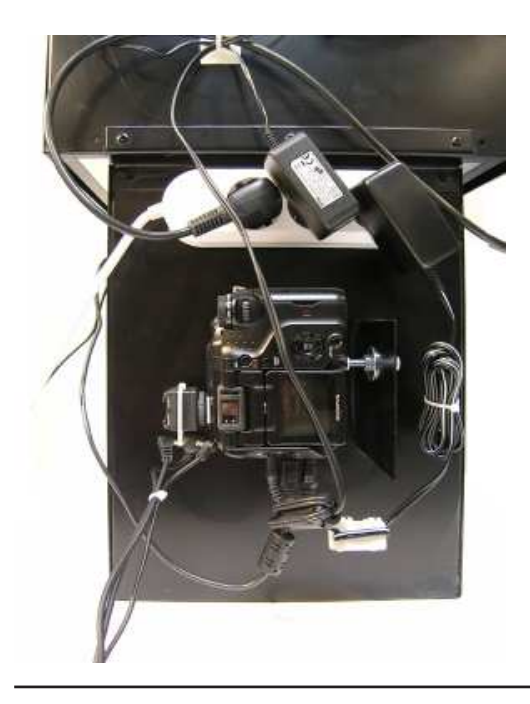

#### **4 04. Kamera Olympus 5060 WZ mit SDK**

Hinter dem Kamerakasten ist die Kamera angebracht.

Die Kamera selbst muß genau programmiert sein. Sie ist mit einem USB-Kabel mit dem PC verbunden und wird von diesem in den variablen Befehlen gesteuert. Wenn der PC die Verbindung zur Kamera nicht erkennt, ist das Programm "Fotoautomat" nicht zu starten.

Mehr Details werden weiter hinten in dieser Betriebsanleitung genauer beschrieben.

Auf der Kamera sitzt ein Blitzschuh mit einem 3-fach-Verteiler für die Blitzkabel, über welche die Blitze angesteuert werden.

#### **10 10. Computer**

Die Komponenten des PC sind wegen Staubschutz in einem Industriegehäuse installiert. Man kann bei Bedarf einen bereits eingebauten 120 mm Zusatzlüfter zur weiteren Kühlung zuschalten, dazu das Gehäuse öffnen und die Stromzufuhr anschließen.

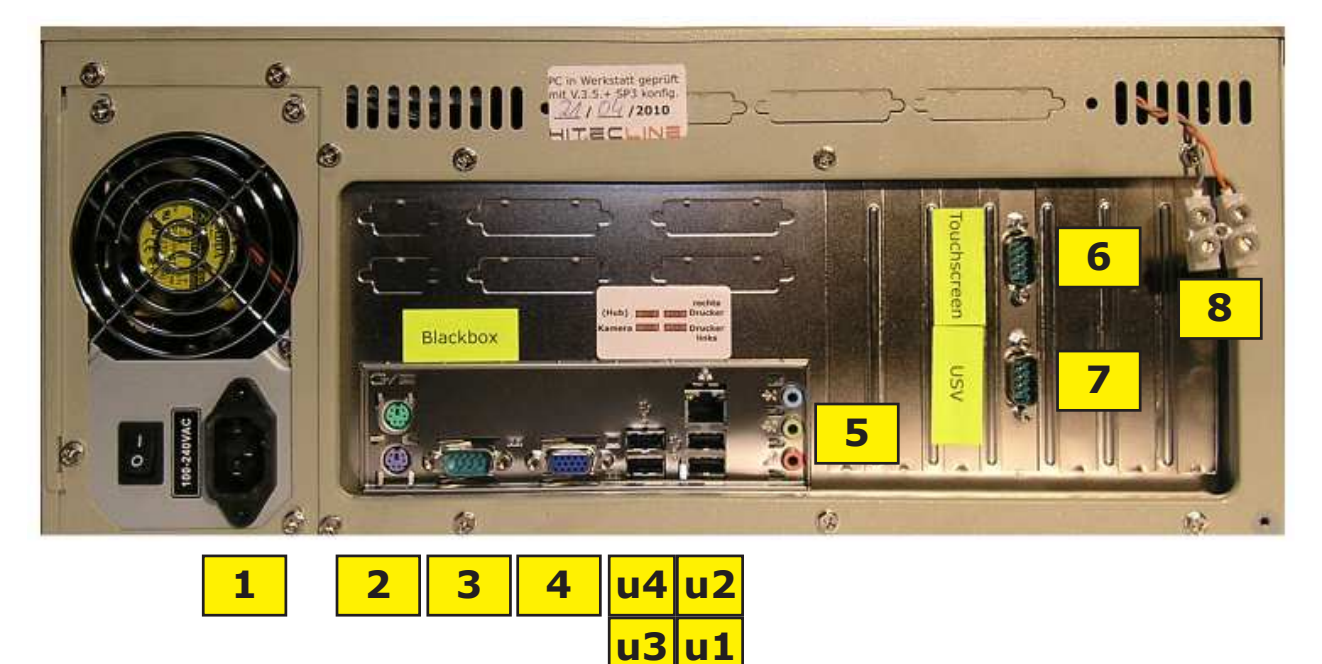

**1. Stromzufuhr aus USV**

- **2. PS2-Tastatur (violett)**
- **3. COM 1 Blackbox**
- **4. VGA PC-Monitor**
- **u1. Drucker links**
- **u2. Drucker rechts**
- 
- **u3. Kamera u4. USB-Tastatur**
- **5. Lautsprecher (grün)**
- **6. COM 4 -Touchscreen**
- **7. COM 3 USV**
- **8. Resetkabel Blackbox**

Der Grundaufbau des Systems - Kamera und PC/Computer - Seite 08

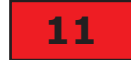

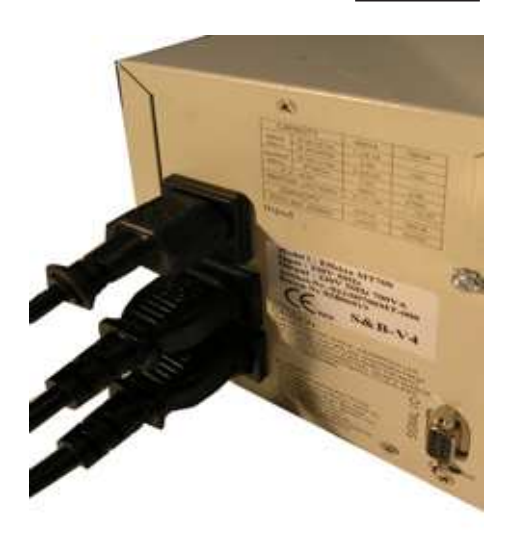

#### **11 11. USV - Unterbrechungsfreie Stromversorgung**

Die USV hat die Aufgabe, den PC und insbesondere das Betriebssystem WINDOWS XP schonend herunterzufahren, wenn der Strom abgeschaltet wird. Über die Software "UPSilon" ist dazu der PC mit der USV über ein serielles Kabel verbunden.

Sollte die USV ausfallen, z.B. bei verbrauchten Batterien (kann man erneuern!), können die Ausgangskabel mit Kaltgerätekabel überbrückt werden, um den Betrieb über einen kurzen Zeitraum auch ohne USV aufrecht zu erhalten. Dazu muß ein Kaltgerätekabel beschafft werden.

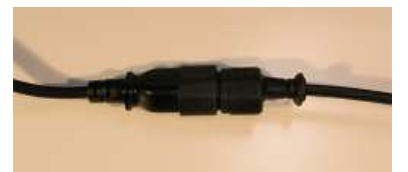

### **<sup>12</sup> 12. PC-Monitor mit 3M-Touchscheibe und Controler**

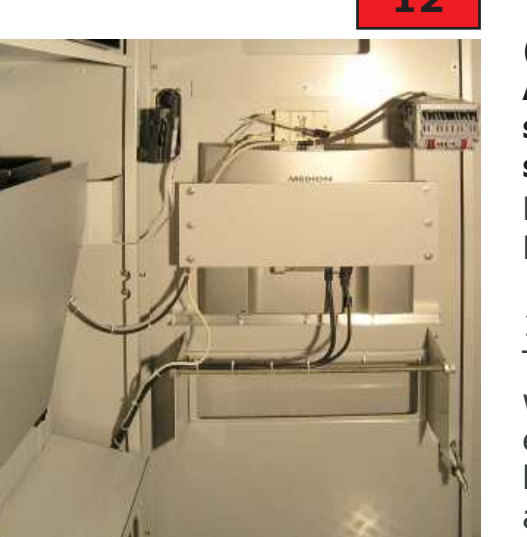

#### **(Bei neueren Systemen sind Monitore mit USB-Anschluß verwendet worden, so daß diese hier beschriebenen technischen Eräuterungen gegenstandslos geworden sind!)**

Bei den Geräten handelt es sich um verschiedene Koponenten, welche zusammengefügt wurden.

12.1. Der Monitor selbst ist ein handelsüblicher 17"- TFT-Monitor (früher 15") verschiedener Fabrikate, auf welchen die Touchscheibe aufgeklebt wurde. Sollte er ersetzt werden müssen, kann ein mechanisches Problem bezüglich der Befestigung des Monitors am Monitorkasten auftauchen. Manche Monitore haben einen direkten 220- Volt-Eingang, manche benötigen ein Netzteil.

12.2. Auf den Monitor ist eine 17" Touchsscheibe von MICROTOUCH (3M) aufgeklebt, von der Scheibe geht ein Kabel in den Controler (nur eingesteckt).

12.3. Von dem zur Scheibe gehörenden MICROTOUCH-Controler geht ein serielles Kabel zum PC (COM 4) und für Strom kommen 3 Kabel aus dem Controler. Das rote Kabel muß an "plus", das graue und grüne Kabel müssen an "minus". Die Stromversorgung hierfür kommt über ein separates Netzteil, es wird 12 Volt, min. 330 mA benötigt.

12.4. Um festzustellen, ob der Controler ordnungsgemäß mit Strom versorgt wird, befindet sich an dem beigen Controler eine grüne Leuchtdiode, welche permanent leuchten muß.

Weiter nächste Seite

Der Grundaufbau des Systems - Seite 09

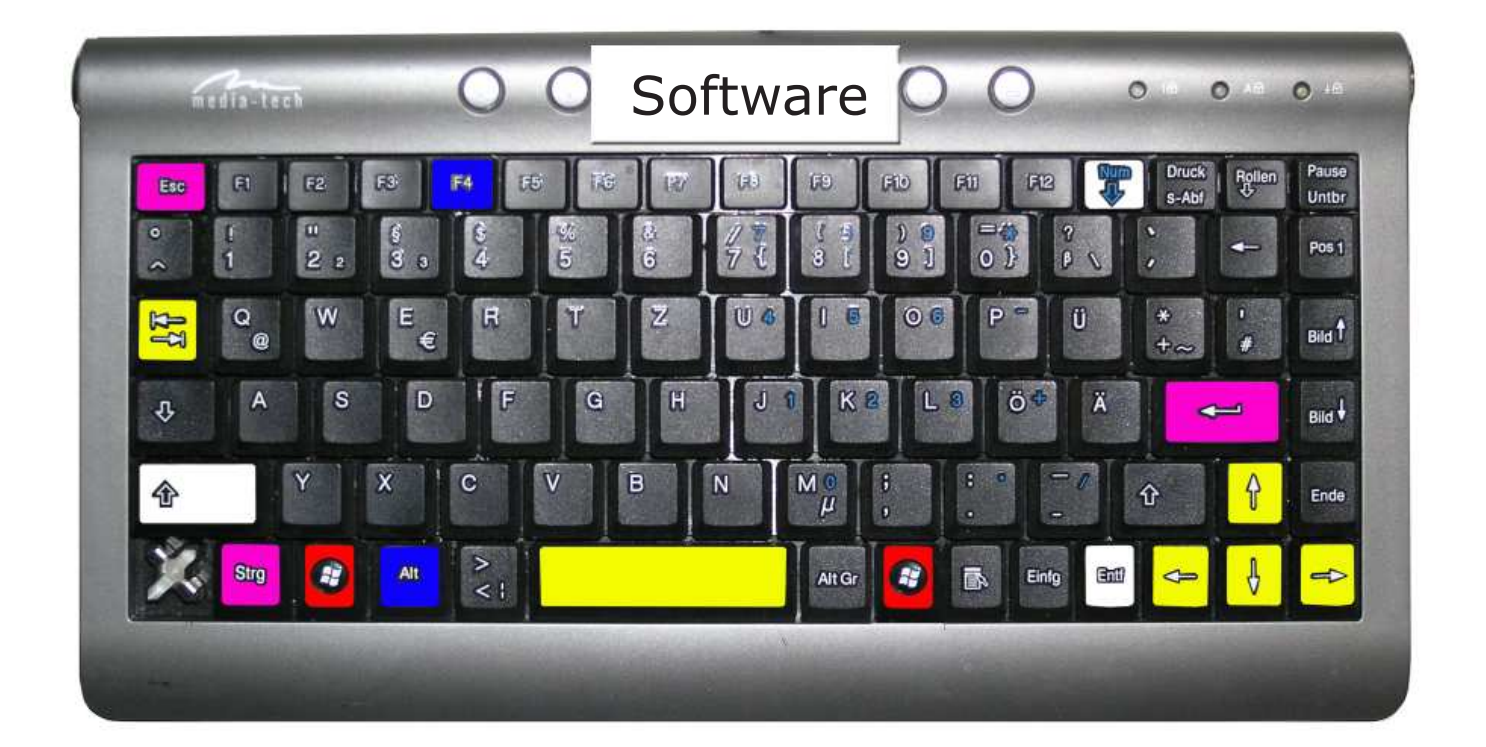

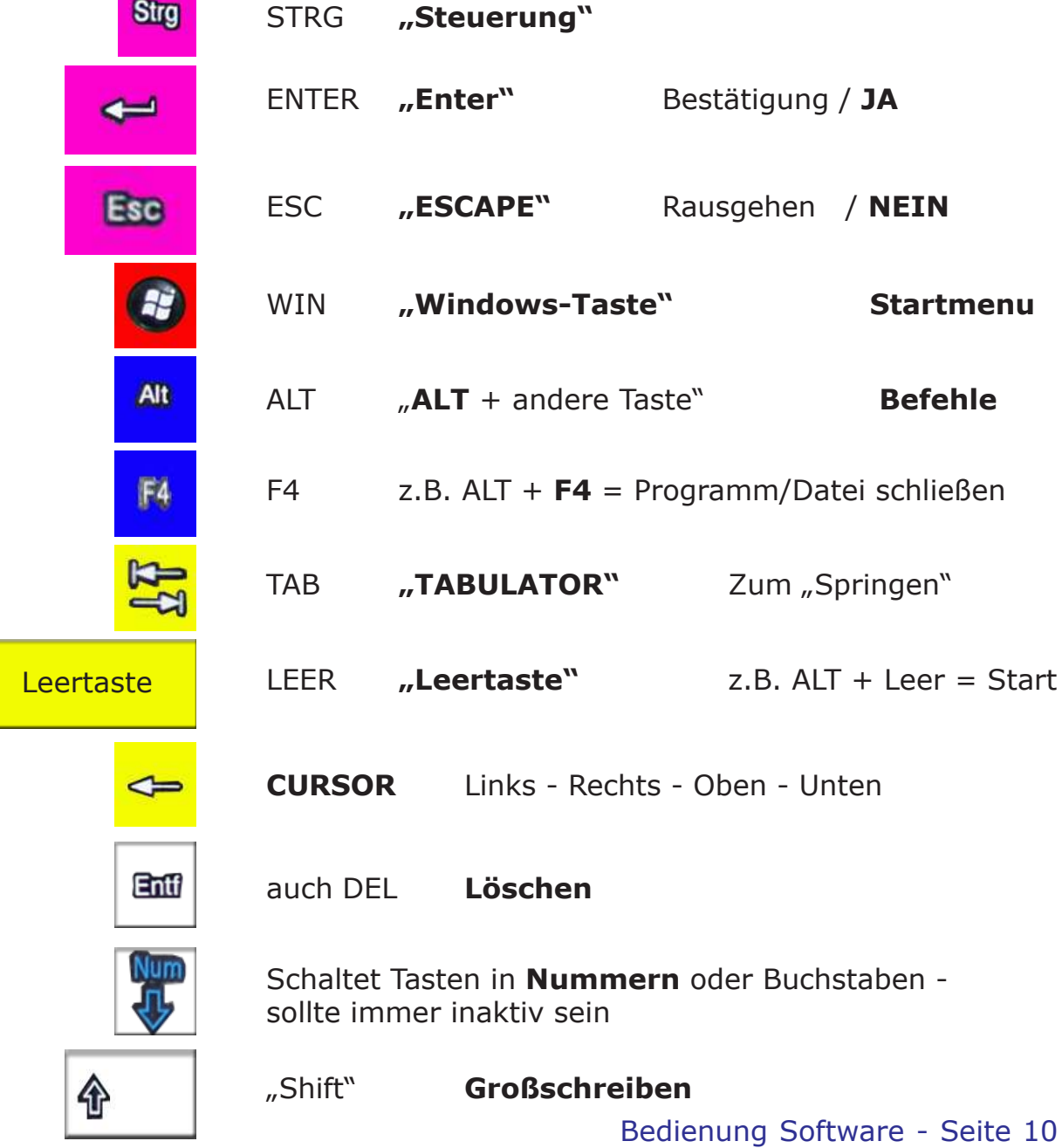

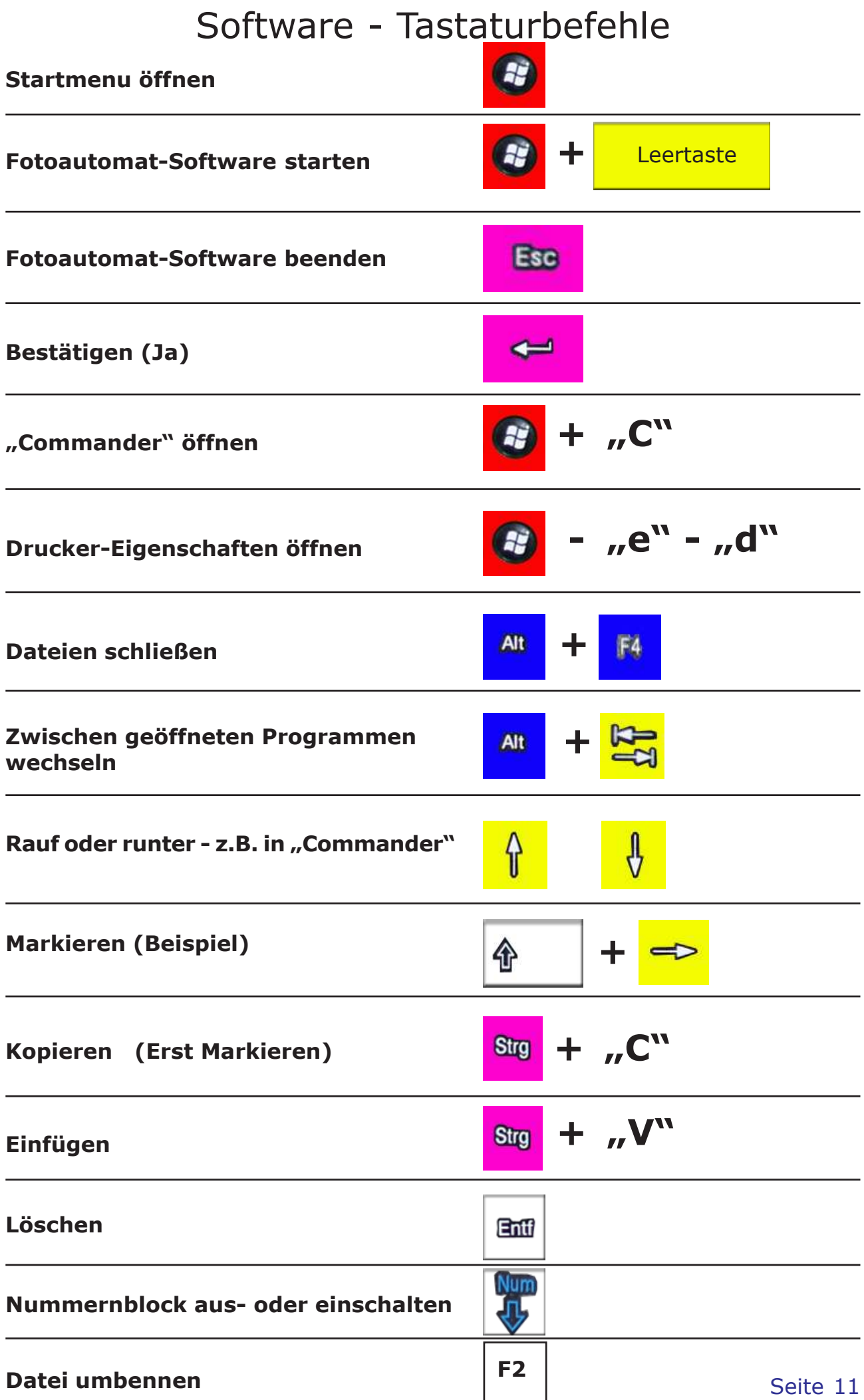

# Software - "Commander"

Die Speicherplatte des Computers (HD "Harddisk") ist partioniert in die Bereiche C: (Betriebssystem Windows XP + installierte Softwareprogramme) und D: (Software Fotoautomat und Installationsprogramme).

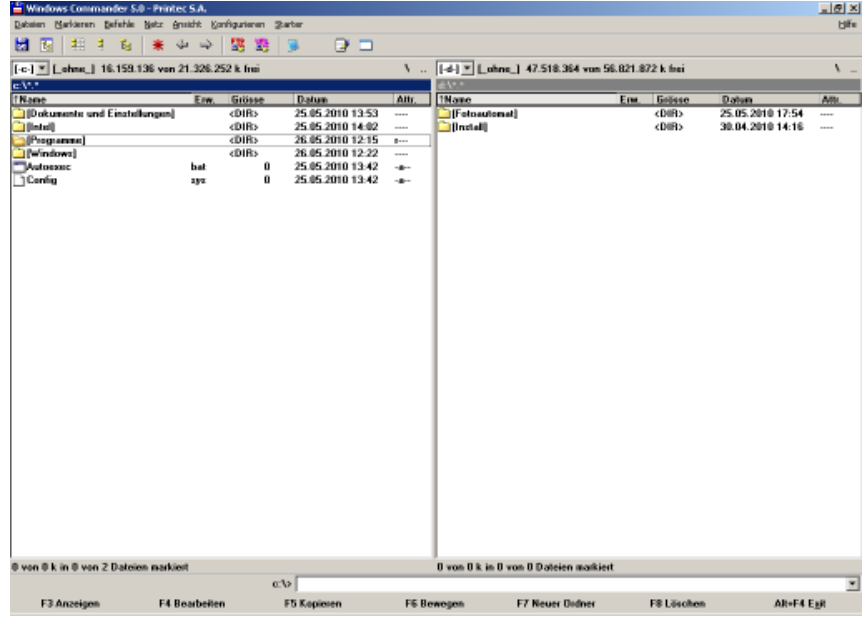

Starten Sie das Programm "Commander" mit **+ "C"**. Dort sehen Sie auf der linken Seite den Inhalt der Platte C: und rechts den der Platte D:.

Gehen Sie mit  $\frac{1}{2}$  (TAB) auf die rechte Seite, auf die Platte D:.

Sie sind dann auf "Fotoautomat", das ist die Software, die die Fotos macht.

Drücken Sie dann  $\leftarrow$  "Enter" und Sie sehen den Inhalt des Fotoprogramms:

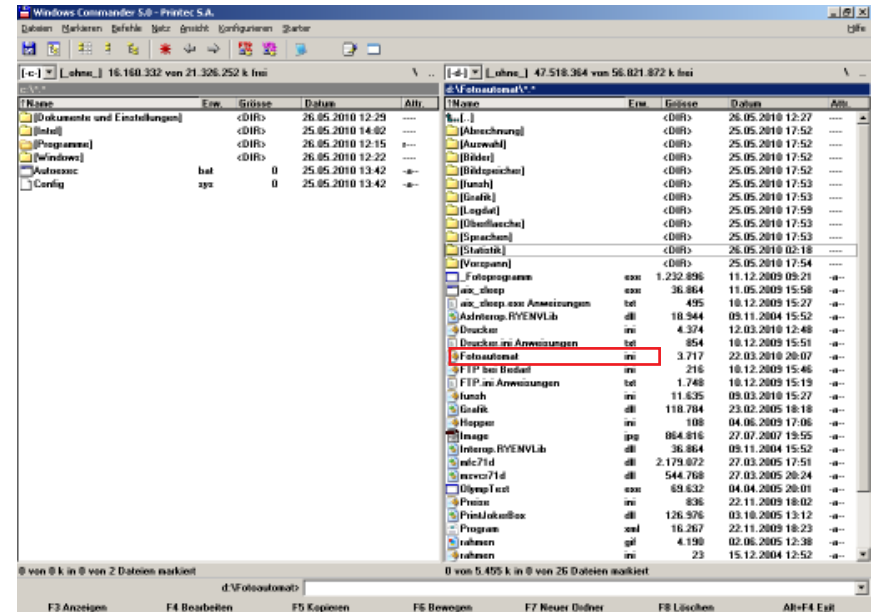

Nur bei Bedarf sollten Sie in der "Fotoautmat.ini" Änderungen vornehmen, die dann direkten Einfluß auf die Funktion des Programms haben.

Am besten nehmen Sie vor Änderungen Ihr Handy und rufen unsere Hotline unter 0170 2426 111 an, um sich die eventuellen Änderungen und die Wirkung erklären zu lassen.

Weiter nächste Seite

Bedienung Software - Seite 12

# Software - "Commander"

Unter dem Verzeichnis "Install" auf der Platte D: sind alle Programme hinterlegt, die man benötigt, um den Computer zu konfigurieren - genau passend, damit unsere Software "Fotoautomat" richtig funktioniert. Um Programme zu installieren, sollten Sie aber sehr erfahren sein.

Am besten nehmen Sie vor Installationen von Programmen Ihr Handy und rufen unsere Hotline unter 0170 2426 111 an, um sich die Installation und die Wirkung erklären zu lassen.

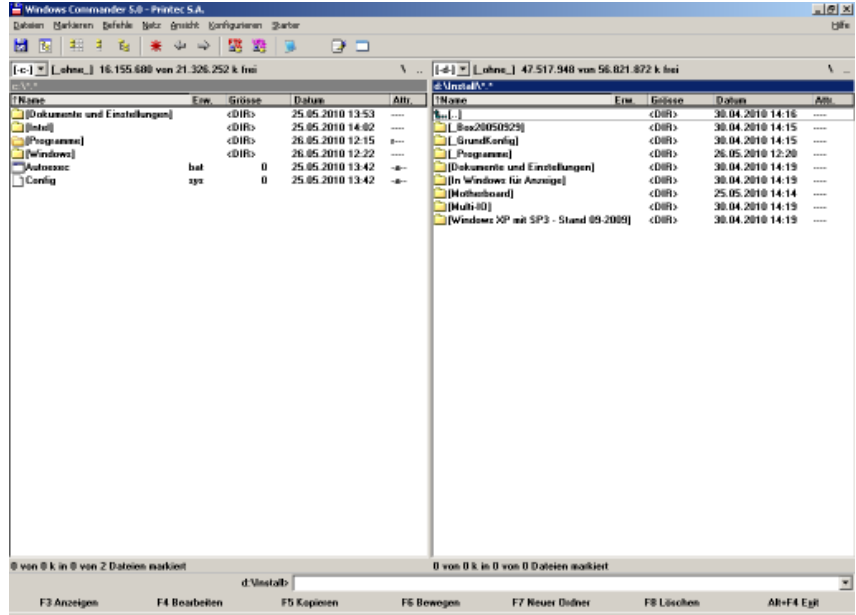

# Software - "Olympus Test"

Starten Sie das Programm "Commander" mit  $\bullet$  + "O" ("O" für Olympus-Test).

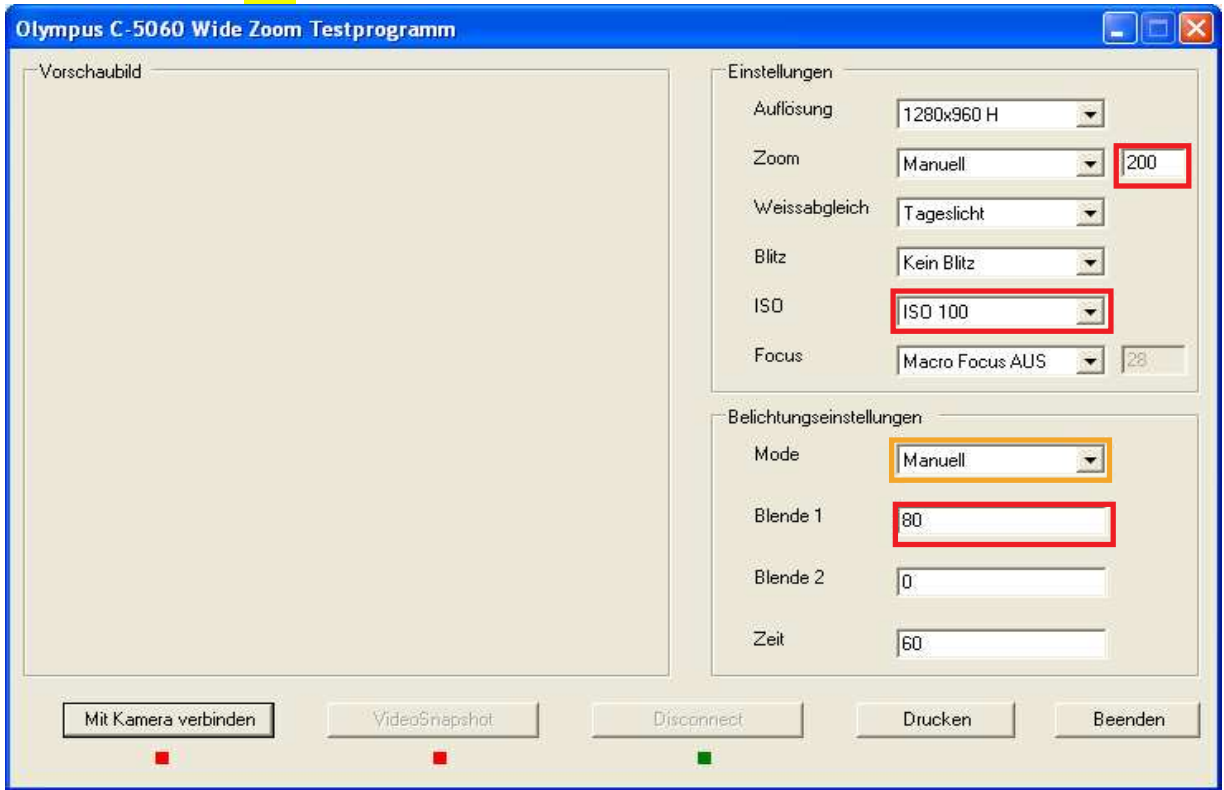

Drücken Sie dann  $\leftarrow$  "Enter", um den PC mit der Kamera zu verbinden.

Falls eine Fehlermeldung kommt, Fehler **Kannan in Kannan über das** USB-Kabel nicht mit dem PC ver- **bunden** keinen bunden, oder hat keinen Strom.

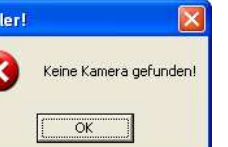

Wenn keine Fehlermeldung kommt, drücken Sie auf dem Touchscreen "VideoSnapshot" und fotografieren sich. Nachdem es geblitzt hat und Sie Ihr Foto sehen und nach dem ersten Eindruck, wie gut die Qualität des Bildes ist, können Sie das Foto ausdrucken.

Achtung! Das Drucken aus dieser Software wird von "Fotoautomat" nicht registriert, somit wird die Anzahl der Blätter nicht reduziert! Nach Fertigstellung aller Drucke müssen Sie die neue, richtige Anzahl Blätter für den entsprechenden Drucker wieder manuell eingeben.

Um die Qualität der Fotos zu ändern, dürfen nur folgende Felder geändert werden: (Sonst bitte nichts ändern!)

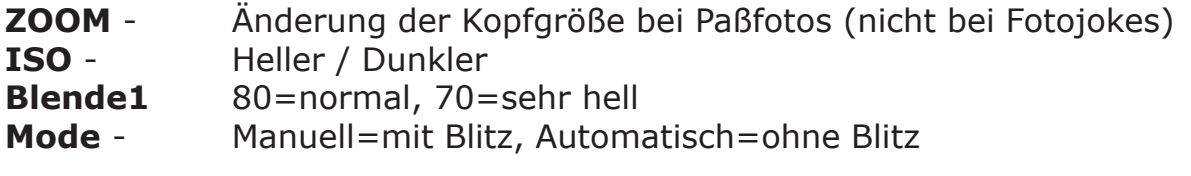

### Software - "Drucker" (Nur für 640DL - BSid400 - P710)

Wenn bei laufendem Betrieb des PC's das USB-Kabel eines Druckers neu eingesteckt wird oder unabhängig davon, ob der PC läuft oder nicht, das Kabel in eine andere USB-Buchse eingesteckt wird, will Windows den Druckertreiber neu installieren.

Es erscheint dann folgende Meldung:

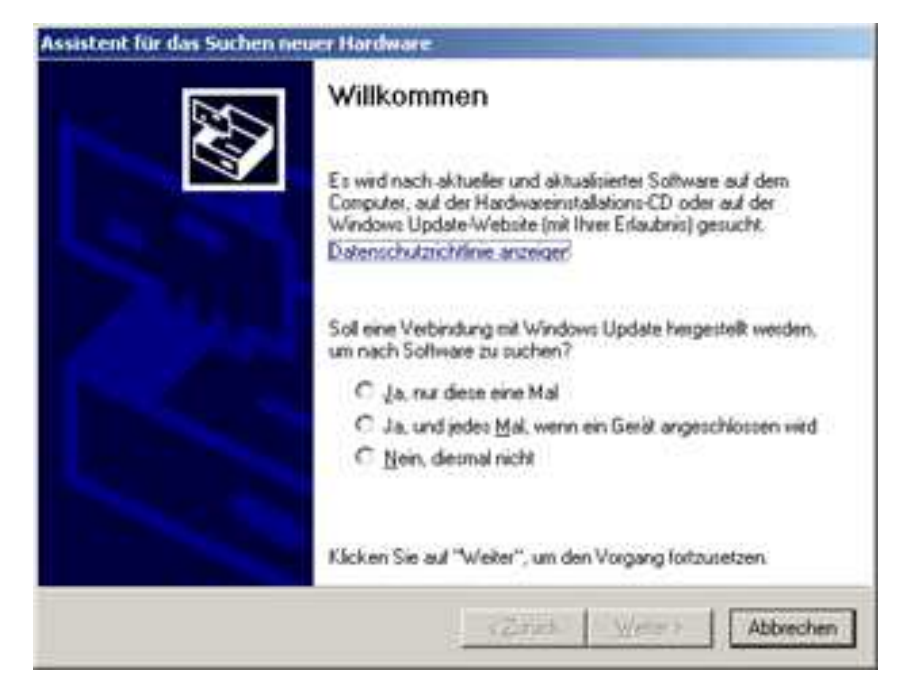

Kreuzen Sie an "Nein, diesmal nicht" und drücken "weiter".

Es erscheint dann folgende Meldung:

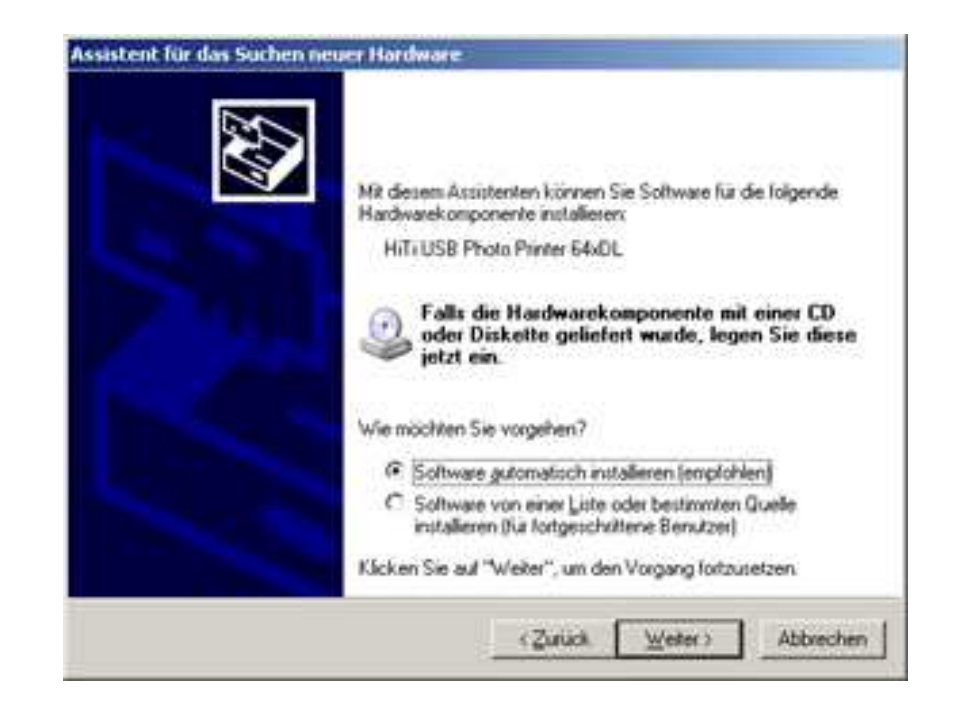

Drücken Sie "weiter".

Weiter nächste Seite Drucker Software - Seite 15

# Software - "Drucker"

Bei älteren Druckern, z.B. Typ HiTi 640DL, wird beim Drucken ein Fenster "Voransicht" angezeigt, was bei Verwendung des Fotoprogramms nicht erwünscht ist.

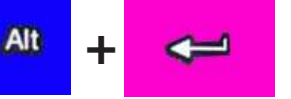

In diesen Fällen bitte **Alt +** drücken, damit werden die

"Eigenschaften" geöffnet.

Es erscheint dann folgende Meldung:

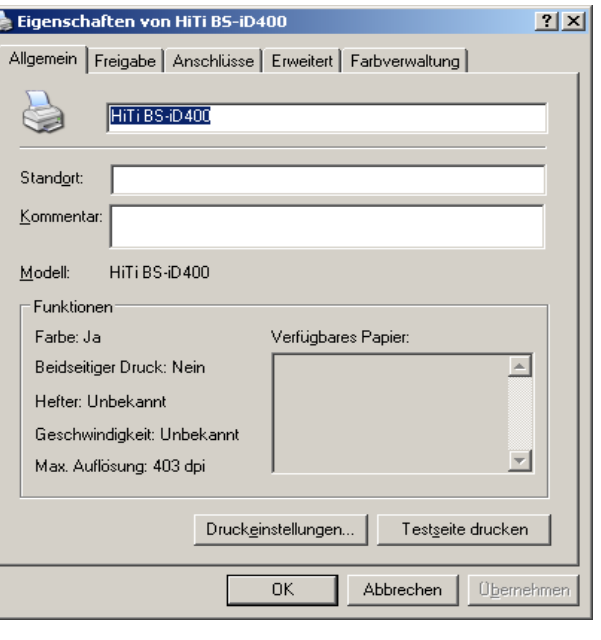

Drücken Sie dann bitte **Alt + "E"** (für Druckeinstellungen).

Es erscheint dann folgende Meldung:

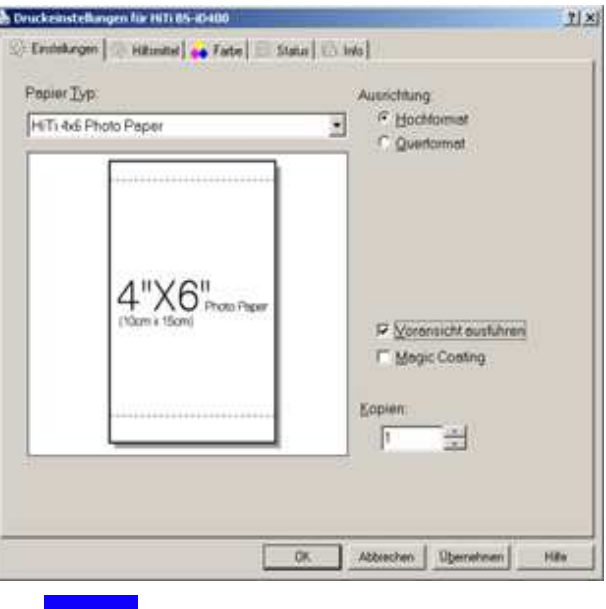

det.

Drücken Sie dann bitte **All + "V"** - Der Haken vor Voransicht verschwin-

Mit "Enter" dann bestätigen und schließen.